# **Order Tip Sheet**

# **Edit Current Orders**

#### **Edit a Single Order**

- 1. Hover over the current status.
- 2. Click to select the type of action needed (e.g. Complete, Review, Stop)

### **Edit Multiple Orders**

#### **Hold/Resume**

Use when a med needs to be on hold for a certain period of time and then resumed at a certain time.

- 1. Select **Hold/Resume** and select the order
- 2. Enter Hold date and time and Resume date and time.
- 3. Click **Save** to save selection. The order will queue to sign.

Hold (FH) azepam [Ativan ... 0.5 mg PO/SL BEDTIME PRN Carriere, Robin 04/06/19 14:36

#### **Renew**

Use this to renew an order that is about to expire.

- 1. Select **Renew** and checkmark the desired order.
- 2. Click OK (checkmark) and order will queue to submit

**Note:** You can also renew from Work-

#### **Review**

Use to review and accept multiple orders at the same time. Ordering provider will not be changed but the reviewing provider will display in the order audit.

- 1. Select **Review** and check off the orders to review.
- 2. Click OK (checkmark) and the orders will queue to submit.

#### **Stop/Cancel**

Use to stop an order that is no longer required

- 1. Select **Stop/Cancel** and select the order(s)
- 2. Click OK (checkmark)
- 3. Enter stop time and reason
- 4. Click **Save** and order will queue to sign

## **Viewing Current and Historical Orders**

• Select  $\overline{\text{cur}}$  current  $\overline{\text{ev}}$  to view current orders

- Click the drop down arrow  $\vert \cdot \vert$  and choose  $\vert$  Historical to view all historical orders.
- Use the date fields to change the timeframe displaying

From/Thru: 01/06/20 00:00 PDT 08/06/20 23:59 PDT **Placing New Orders**

1. Click the **ENTER** tab

Ordered Complete Review Stop

- 2. Select Favorites, Order or Sets
- 3. Find the order, medication, or order set required.

**Note:** Click **the to add the order to your favor-**

- 4. Select the order. The number beside SUBMIT Submit will update to reflect the current number of queued orders.
- 5. Continue to search for and select orders as needed.
- 6. Click ⊙ Process Orders
- 7. Complete all order edits. Missing fields are highlighted in red.
- 8. Click  $\begin{bmatrix} \cos \theta & \sin \theta \\ \cos \theta & \sin \theta \end{bmatrix}$  to go to the Order Summary screen.
- 9. To submit orders, click  $\left[\begin{array}{cc} \text{SAVE} & \text{3} \\ \text{SAVE} & \text{4} \end{array}\right]$  and enter PIN.

## **Handling Conflicts**

A conflicts flag **Conflicts** will appear in the Reference Region when there is a conflict. Conflicts will need to be addressed before submitting orders.

#### **Manage Conflicts**

- Click **Conflicts**
- To continue with the order, click  $\frac{1}{2}$  and select from the list of Override Comments.
- To remove the order, click  $\vert$  \* Erase  $\vert$  and select from the list of Erase Comments.

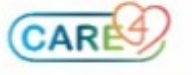